# **患者へのiPadの導入** 設定ガイド

# <span id="page-0-0"></span>概要

医療機関は、患者が自身の健康に積極的に関与し、快適な入院生活を過ごせるようにする ことに重点を置くようになっています。iPadと患者中心のアプリを導入することによって、 病院は患者の入院から退院までの各手順を強化できます。他社製のiPadOSアプリを使うと、 患者は様々なことができるようになります。自分の毎日のスケジュールにアクセスする、自分の ケアチームとつながる、経過を確認する、治療計画に関する情報を入手する、食事を注文する、 自分に合ったエンターテインメントを楽しむ、といったことができ、患者がケアの中心となります。 また、病室ごとにApple TVを配置すると、iPadからAirPlayを使ってもっと大きな画面に 映画をストリーミングでき、患者の体験を向上できます。

この設定ガイドは、患者向けにiPadの構成と導入を行う病院のIT部門スタッフを対象とした ガイダンスを提供します。iPadを最小限の設定で事前構成することで、患者はiPadOSアプリ にアクセスできるようになります。またモバイルデバイス管理(MDM)を使うことで、IT部門は 優れたユーザー体験を損なわずに患者のデータを保護できます。患者が退院したら、 iPadを安全にワイプできます。患者が生成したデータはすべて削除されて出荷時の設定に リセットされ、次の患者が使用できる状態になります。

患者にiPadを導入する際、組織にとって重要なポイントとなるのが、デバイスを病室で保管 するか、集中保管(複数デバイスを一か所で保管)するかの判断です([病室保管と](#page-5-0)[集中保管の](#page-7-0) セクションで説明します)。病室保管では、ワイヤレスでiPadのデータを消去してリセットする ため、病室からデバイスを移動させる必要はありません。この方法は、看護師やほかのスタッフ の作業を最小限に抑えることができるため、多くの病院で採用されています。iPadの台数が 病室数に満たない場合や、患者の入退院時にすぐにデバイスの管理に対応できるスタッフや ボランティアがいる場合は、集中保管が適切なこともあります。

どちらの導入シナリオを採用する場合も、導入を成功させるには本書で説明する準備が 重要になります。

# **目次 [概要](#page-0-0)**

[アプリソリューションの選択](#page-1-0)

# **[準備](#page-2-0)**

[インフラの評価](#page-2-1)<br>[構成の作成](#page-3-0)<br>[デバイス設定の自動化](#page-4-0)

# **[病室保管](#page-5-0)**

[初回設定の実施](#page-5-1) [デバイスのリセット](#page-5-2)

# **[集中保管](#page-7-0)**

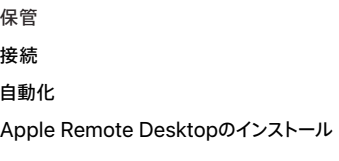

# **[まとめ](#page-9-0)**

# <span id="page-1-0"></span>**アプリソリューションの選択**

候補となるアプリソリューションがみなさんの病院に適しているかどうか評価する際は、 次のような点を考慮することが重要です。

- アプリソリューションを、どのような具体的な業務で使用できるか
- アプリのオンボーディングプロセスは効率的で簡単か
- アプリソリューションは、既存のシステムに統合されるか
- アプリは直感的で、初めて使うユーザーが簡単に使い方を学べるか
- どのような導入モデルが推奨されるか

# <span id="page-2-0"></span>準備

このセクションでは、デバイスとアプリを病院に導入する際に必要な3つの手順について 説明します。

# <span id="page-2-1"></span>**インフラの評価**

最初の手順は、ネットワークインフラの評価です。病院のレイアウトとその物理空間での 人の動きは、ネットワークを設計しWi-Fiの通信範囲と容量を検討する上で重要です。

#### **Wi-Fiとネットワーク機能**

安定した信頼性の高いワイヤレスネットワークへのアクセスは、iPadデバイスの設定と構成に 不可欠です。病院のWi-Fiネットワークが、複数のデバイスと全ユーザーによる同時接続を サポートできることを確認します。また、デバイスがAppleのアクティベーションサーバにアクセス できない場合は、ウェブプロキシやファイアウォールのポートを構成しなければならないことが あります。AppleとCiscoは、iOS 10以降またはiPadOSを搭載するデバイス向けに最適な ネットワーク体験を届けます。これらのネットワーク機能についての最新情報は、Appleまたは Ciscoの担当者までお問い合わせください。

#### **コンテンツキャッシュ**

コンテンツキャッシュはmacOSに統合された機能です。頻繁にリクエストされるAppleサーバ からのコンテンツのローカルコピーを保存し、ネットワークでコンテンツのダウンロードに必要な 帯域を節約するのに役立ちます。コンテンツキャッシュにより、App Storeからのソフトウェアの ダウンロードと配布が高速になります。また、ソフトウェアアップデートもキャッシュするため、 複数のiPadOSデバイスにさらに高速にダウンロードできます。コンテンツキャッシュには、 テザリングキャッシュサービスが含まれます。このサービスにより、MacはUSB経由で接続された 多数のiPadデバイスとインターネット接続を共有できます。

# **MDMソリューションへの投資**

MDMを使うと、組織は病院環境でiPadOSデバイスを安全に登録できるだけでなく、 ワイヤレスによる設定の構成とアップデート、ポリシーの確立、アプリの導入と管理、管理対象 デバイスのリモートワイプまたはリモートロックができます。これらの機能はiPadOSに 組み込まれており、他社製のMDMソリューションによって有効化されます。MDMは様々な ベンダーが提供しており、クラウドまたはオンプレミスでインストールするソリューションが あります。様々な機能と価格のソリューションから、必要に応じて最適なものを柔軟に選ぶ ことができます。MDMソリューションプロバイダによっては事前定義設定も提供しているので、 患者が使うデバイスをさらに簡単に構成することもできます。

# <span id="page-3-0"></span>**構成の作成**

MDMソリューションを決めたら、患者のユースケースに最適化された構成を作成する必要が あります。構成は、MDMソリューションによってワイヤレスでインストールできます。構成には、 通常、患者の使用に最適な方法でデバイスを設定するための設定と機能制限が含まれます。 これらの設定によって患者の最初の体験を効率化でき、個人データが保存される可能性が ある、または不要な可能性のある機能やサービスを無効化できます。

#### **機能制限**

例えば以下の設定は、デバイスに個人情報が残らないようにする機能制限の例です。 **注意:**名称はMDMソリューションによって異なる場合があります。

**デバイス管理:**プロファイルの手動インストールを許可しない、機能制限の設定を許可しない、 デバイス名の変更を許可しない、アカウントの変更を許可しない、強制的に追跡型広告を 制限する、Apple Configurator以外のホストとのペアリングを許可しない。

**データ管理:**管理対象のソースから管理対象外の出力先への書類を許可しない、管理対象外 のソースから管理対象の出力先への書類を許可しない、AirDropを強制的に管理対象外の 出力先とみなす。

**アプリ:**ホーム画面でApp Storeアイコンを許可しない、アプリの削除を許可しない、 アプリ内課金を許可しない、ユーザーが管理対象外のエンタープライズアプリを信頼することを 許可しない、ホーム画面で特定のアプリを非表示にする。

**メディア:**Game Centerの使用を許可しない、メディアの購入時にApple IDパスワードを スキップする、必要に応じてメディアコンテンツを制限する。

# **ホーム画面のレイアウト、紛失モード、その他の設定**

監視モードに設定されたデバイスでは、ホーム画面でアプリ、フォルダ、Webクリップを どのように配置するかを管理できます。デバイスのカメラ使用を有効にすることもできます。 このようにすると、病院スタッフが安全な患者用アプリを使って患者のQRコードをスキャン したり、EMRアプリに患者の写真を追加したりできるようになります。

紛失したiPadを追跡するには、お使いのMDMソリューションが紛失モード関連の機能 (紛失メッセージテキストの表示、デバイスの位置情報の追跡、リセットまたは復元後の 紛失モードの再有効化など)に対応していることを確認してください。

**注意:**紛失モードを使うと、管理者はユーザーが位置情報サービスを無効にしている場合でも、組織が所有する 紛失デバイスの位置情報をクエリできます。

# <span id="page-4-0"></span>**デバイス設定の自動化**

Apple Business Manager(ABM)とApple School Manager(ASM)を使うと、 Appleまたはプログラムに参加しているApple正規取扱店や通信事業者から直接購入した 病院所有のiPadOSデバイスを、すばやく効率的に導入できます。これらのプログラムにより、 アクティベーション時にデバイスの自動MDM登録が可能になります。ABMまたはASMを 使用するとデバイスが常に監視モードになり、MDM登録が必須となります。

Apple Configuratorを使うと、デバイスの購入方法に関係なく、ABMまたはASMに iPadを手動で登録できます。ただし、30日間は、ユーザーがデバイスから登録、監視モード、 MDMを削除することができる仮登録期間となります。

### **アプリのデバイスへの割り当て**

病室保管および集中保管のどちらの方法で導入する場合でも、MDMソリューションまたは Apple Configuratorを使ってデバイスにアプリを直接割り当てる必要があります。 デバイスにアプリを割り当てると、MDMによってそのデバイスにアプリがプッシュされます。 Apple IDは不要です。そのデバイスを使うユーザーは誰でもアプリにアクセスできます。

# **アプリカタログの設定**

MDMソリューションプロバイダと協力して、患者が使用するアプリのカタログを作成することを 強く推奨します。通常、初回設定時にあらかじめインストールが必要になる重要なアプリは わずかです。アプリカタログは、患者が必要に応じて自分でダウンロードできる推奨アプリを 表示するものです。これによってWi-Fiネットワークの負荷を抑え、導入にかかる時間を大幅に 短縮できます。

# <span id="page-5-0"></span>病室保管

ネットワークとMDMインフラが整ったら、導入シナリオを選ぶ必要があります。病室保管による 導入では、ワイヤレスでデバイス設定とソフトウェアアップデートができ、患者の退院時には 自動的にiPadをリセットできます。この導入シナリオではデバイスを各病室に置いたままに できるので、患者は病室に入るとすぐにiPadをカスタマイズできます。

# <span id="page-5-1"></span>**初回設定の実施**

iPadを手にした患者は、まず内蔵された設定アシスタントのガイドに従ってデバイスを パーソナライズします。患者は、「こんにちは」画面から、言語と地域を選択し、「手動で設定」を タップして公共のWi-Fiネットワークを選択します。その他の手順は不要です。設定アシスタント のその他の画面は、すべてMDMによってスキップできます。<br>最初の接続と登録を確立するには、キャプティブポータルを使用せずに公共のWi-Fi

ネットワークを提供する必要があります。iPadが登録されると、MDMが自動的にデバイスを プライベートWi-Fiネットワークに移行して残りの設定を行います。プライベートWi-Fi ネットワークを使用することにより、患者の入院期間中のセキュリティも向上します。

以上が完了すると、MDMがワイヤレスでデバイス設定を構成し、アプリがインストールされます。 かかる時間は、Wi-Fiネットワーク、キャッシュサーバ使用の有無、各iPadにインストールする アプリの数によって異なります。

### <span id="page-5-2"></span>**デバイスのリセット**

患者の退院後にはすべてのコンテンツと設定を消去してデバイスをリセットし、次の患者が 使えるようにする必要があります。MDMを使ってリモートでiPadをワイプすることも、手動で リセットすることもできます。

#### **MDMでリモートワイプ**

iPadをリモートでワイプするには、MDMで完全なデバイスワイプをワイヤレスで行います。 通常はIT管理者がこのタスクを実行しますが、MDMソリューションを使ってリモートワイプ コマンドを自動化すればより簡単になります。例えば、病院の設定で、患者が退院する時に EMRシステムからMDMソリューションに通知を送信することができます。この信号をトリガに して、MDMサーバがデバイスをリモートでワイプできるようにします。このプロセスを実現する には、以下の2つのアプローチがあります。

- MDMベンダーがEMRプロバイダとソリューションを統合し、患者がいつ入院、退院、 転院(ADT)するかをモニタリングし、そのタイミングでiPadをリモートワイプして出荷時の 設定に戻すプロセスを開始するようにします。iPadOS 17で導入された「サービスに戻す」を 使うと、MDMソリューションは、リセットと再登録に必要なすべての情報を消去コマンドに 含めてデバイスに提供できます。これには、接続するWi-Fiや登録するMDMを定義できる 機能が含まれます。このプロセスの一環として、以前に選択された言語と地域の設定が 適用されます。デバイスはMDMから消去コマンドを受け取ります。このコマンドには 追加情報が含まれています。デバイスがリセットされ、すべてのデータが安全に消去され、 再びWi-Fiに接続し、アクティベーションされ、管理に登録され、ホーム画面が表示されて 使えるようになります。
- EMRシステムで、患者が入院、退院、転院した時点でiPadがワイプされるようにプロセスを 自動化します。

# **手動でのリセット**

手動でリセットする場合は、スタッフが設定の「一般」を開いて「転送またはiPadをリセット」を タップし、「すべてのコンテンツと設定を消去」をタップします。一部のベンダーは、1回タップする だけでiPad上のすべてのユーザーデータを安全にリセットできるリセットアプリを提供して います。

**注意:**集中保管で導入する場合、リモートワイプを有効にする必要はありません。詳しくは「集中保管」セクションを参照して ください。

# <span id="page-7-0"></span>集中保管

病室で保管しない場合は、ポータブルワークステーションに取りつけた安全なカートを使用し、 複数のiPadデバイスを一か所で保管します。各iPadはUSBで接続され、自動登録プロセスに よって消去と構成の適用が行われ、次の患者に割り当てられる前に自動的にホーム画面に なります。

このワークフローは、Apple Configuratorまたはその他のターンキーソリューションのいずれか を使用してハンズフリーでの設定が可能なため、アクティベーションプロセスでユーザーが 関与する必要はありません。スタッフがiPadのチェックアウトやチェックインの手続きをするのも 簡単です。

#### <span id="page-7-1"></span>**保管**

このワークフローは、ワークステーションと適切なUSBハブを使用して行います。以下を考慮する ことによって、導入効率や患者とスタッフのユーザー体験を向上させることができます。

- 複数のデバイスをサポートするのに十分な電源とスループット
- デバイスのステータスを示すインジケータライトまたはディスプレイ
- iPadおよびケースなどのアクセサリを収納できる十分なサイズ
- デバイスのセキュリティとスタッフの扱いやすさとのバランス

# <span id="page-7-2"></span>**接続**

有線接続は、Wi-Fiネットワークと拠点のWAN接続の負荷を軽減する機会を提供します。

- macOSの[コンテンツキャッシュサ](https://support.apple.com/guide/deployment/depde72e125f/1/web/1.0)ービスを使用します。
- ワークステーションのネットワーク接続を、USBでiPadデバイスと共有できるようにします。

### <span id="page-7-3"></span>**自動化**

デバイスを更新するたびに様々な手順を繰り返さなくても済むように、自動化ツールを 選択および構成する際は以下のことを検討します。

- デバイスを物理的に接続することによって更新をトリガする必要があります。
- ・すべてのワークステーションとMDMで、一貫した[監視識別情報](https://support.apple.com/guide/apple-configurator-2/cad801ee9c31/2.13/mac/10.15.6)を使用します。
- 使用後は、デバイスを完全に消去して復元します。
- 継続して接続できるようにWi-Fi構成プロファイルを提供します。
- ABMまたはASMにデバイスを登録することを推奨します。
- MDMソリューションにデバイスを登録します。
- MDMを使って時間帯を設定します(iPadOS 14の場合)。
- すべての設定画面をスキップします。

# **管理**

お使いの自動化ソリューションに応じて、継続的なワークステーション管理は、ウェブインター フェイスまたはApple Remote Desktopのようなクライアント管理ソリューションを通じて 行います。

# <span id="page-8-0"></span>**Apple Remote Desktopのインストール**

Apple Remote Desktopは、macOSのリモートデスクトップ管理アプリです。 ソフトウェアの配布、アセット管理、リモートアシスタントに使用できます。集中保管での導入 では、Apple Remote Desktopを使用して、1台のMacから複数のApple Configurator ワークステーションをリモートで管理できます。これによってスタッフは、患者による iPadデバイスのチェックインとチェックアウトを妨げることなく、構成プロファイルに必要な アップデートをすばやく行うことができます。

Appleまたは他社のパッケージを用意し、インストールパッケージを使って病院環境内の 複数のワークステーションにコピーしてインストールするだけです。Apple Remote Desktopの 画面共有機能を使用すると、すぐにリモートステーションをサポートできるので、IT管理者と 病院スタッフの両方にとって時間の節約になります。

Apple Remote Desktopの設定に関する詳細は、[support.apple.com/guide/remote](https://support.apple.com/guide/remote-desktop/apdf49e03a4/mac) [desktop/welcome/mac](https://support.apple.com/guide/remote-desktop/apdf49e03a4/mac)を参照してください。

# <span id="page-9-0"></span>まとめ

病院がiPadをユーザーグループに導入する場合でも、組織全体に導入する場合でも、 患者向けのiPadの導入と管理の方法には様々な選択肢があります。組織に適した導入戦略を 選ぶことによって、スタッフは、最も重要なこと、つまり患者のケアに集中できるようになります。

その他の製品名および社名は各社の商標である可能性があります。 © 2024 Apple Inc. All rights reserved. Apple、Appleのロゴ、AirDrop、iPad、iPadOS、Mac、macOSは、米国および他の国で登録された Apple Inc.の商標です。Apple Remote Desktopは、Apple Inc.の商標です。App Storeは、米国および他の国で登録されたApple Inc.のサービス<br>マークです。IOSは米国および社のの国におけるCiscoの商標さたは登録商標であり、ライセンスにもとづき使用されています。この文書に記載されている<br>その他の製品名および社名は各社の商標である可能性があります。